# Work Order/Phase Editing

## Editing the Work Order

#### 1. On the Work Order, Click<br>
Edit Edit Edit of Strategy and Strategy and Strategy and Strategy and Strategy and Strategy and Strategy and Strategy and Strategy and Strategy and Strategy and Strategy and Strategy and Strat Fields to check at Work Order Level **AiM**  $=$ **Work Order** « Back Edit **Search Browse** 1. On the Work Order, Click Jh. Action 160613-166130 ViewFinder Email Save 160613-166130 **Extra Description** SR FAS SYSTEM 979-845-4311 RM 312 & RM 208A\*\*DEV DELECTED WAVEFORM<br>ERROR PASSED TP JEREMY STANDEFER W/ SIEMENS & JONATHAN HOPKINS<br>W/FAS Reference Data Account Setup **Cost Analysis** Condition Assessment Information Received Email Organization Region  $\alpha$ Notes Log User Defined Fields **Status History** Requestor  $\boxed{\alpha}$ Facility **Related Documents** Contact Gilma Delarosa Property **Contact Phone**  $\boxed{979 - 845 - 4311}$ **Contact Email**  $\fbox{gilmadelarosa@tamu.edu}$ Phase  $Ph<sub>i</sub>$ **Des** SR FAS SYSTEM 979-845-4311 RM 312 & RM<br>208A\*\*DEV DELECTED WAVEFORM ERROR PASSED<br>TP JEREMY STANDEFER W/ SIEMENS & JONATHAN<br>HOPKINS W/FAS 208A  $001$

- Items in RED are required fields.
- Items without a box cannot be edited.

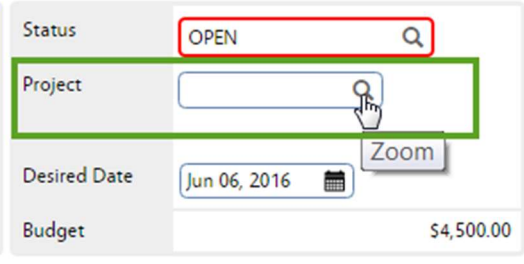

2. Check the Project field. Is this part of an event? If yes, type in the provided Project number or click the Magnify Glass to search for the Project.

\*\*Project number format for events is mmddyydescriptive word. Ex: 052515-MDFLOOD Preventive Maintenance WOs may also be tagged

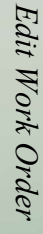

Г

Contact Time Preference: Anytime

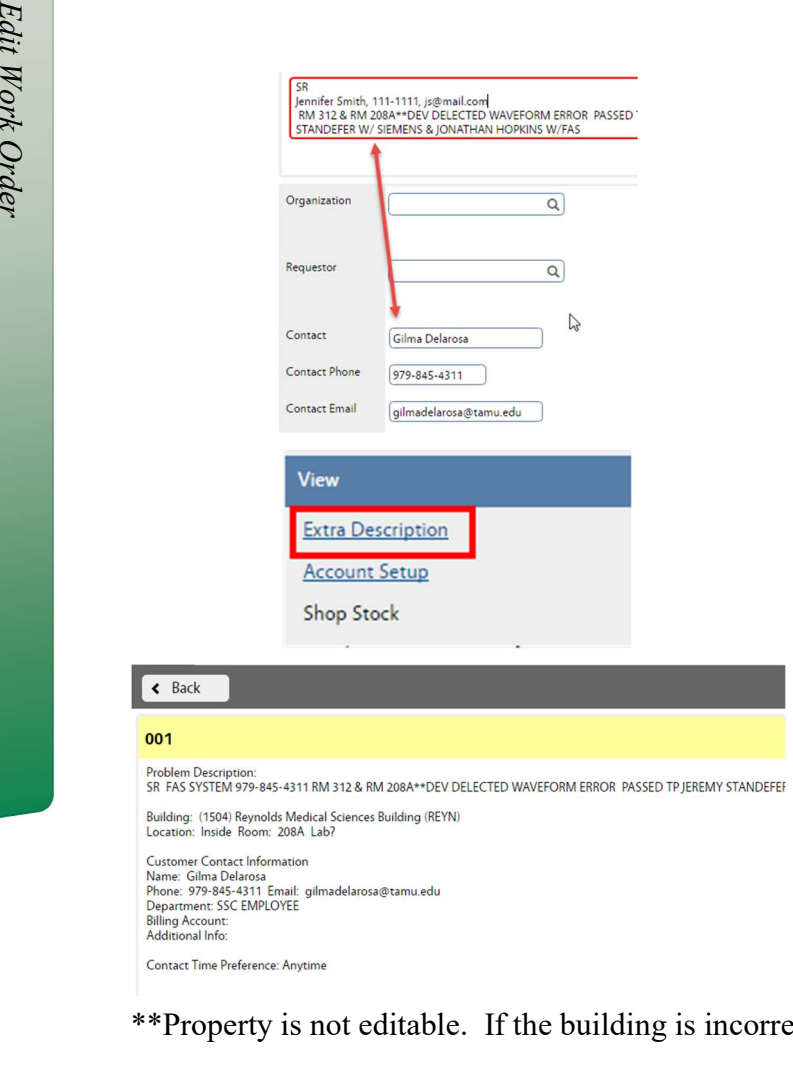

- 3. Check the Contact information.
	- a. Sometimes the contact information will be a SSC employee
	- b. If customer information is in the Description field, update the Contact fields. This will ensure the customer gets the emails instead of the SSC employee.
- 4. From the View menu, choose Extra Description
- The Extra Description contains all of the informaton that the customer submitted through the AggieWorks website.

\*\*Property is not editable. If the building is incorrect, see instructions further in packet.

# Accessing the Phase

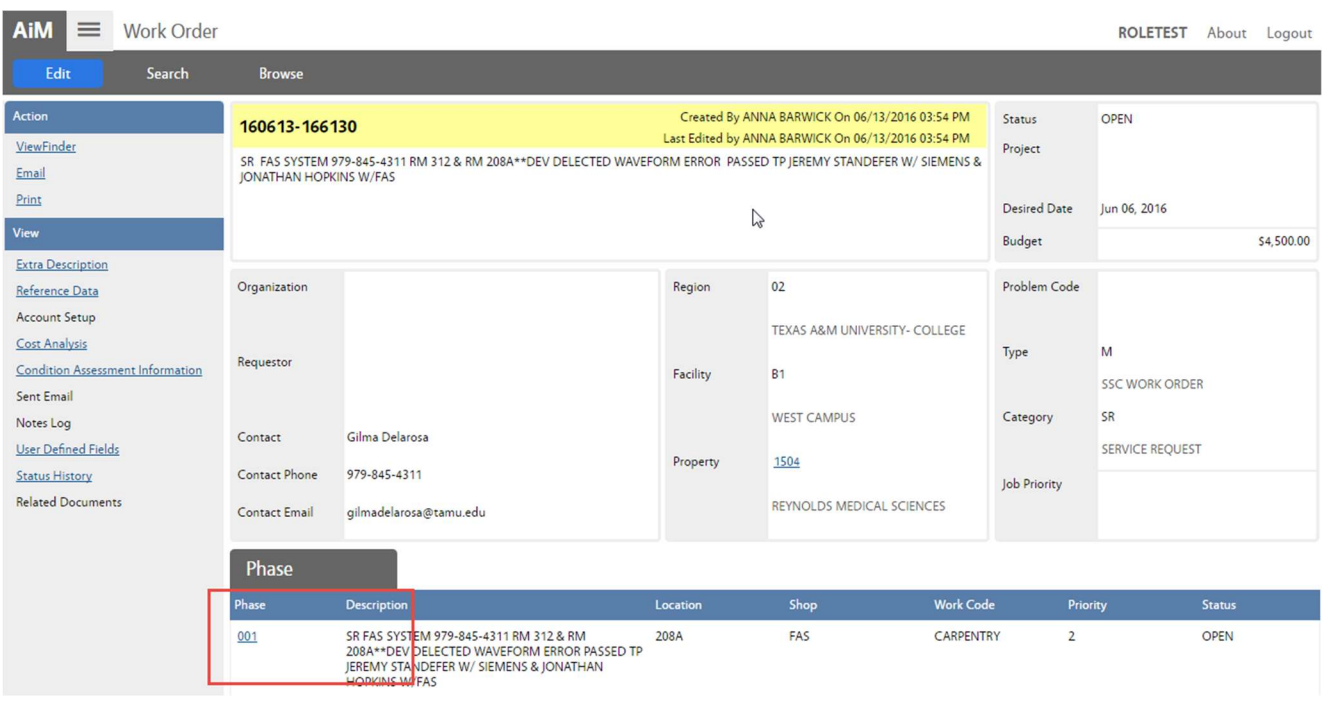

# Access the Phase information by clicking on the Phase number

#### Fields to check at the Phase Level

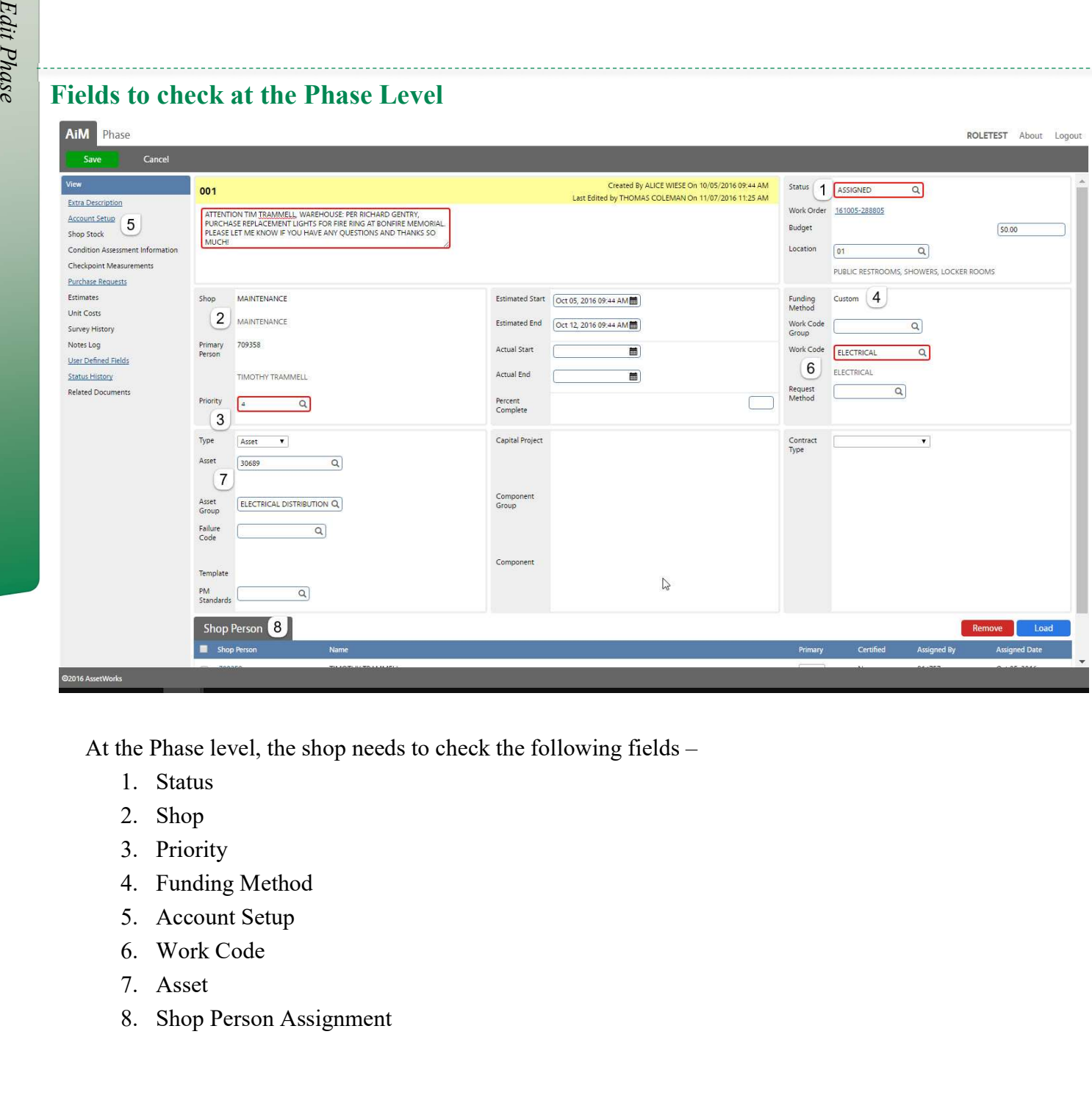

At the Phase level, the shop needs to check the following fields –

- 1. Status
- 2. Shop
- 3. Priority
- 4. Funding Method
- 5. Account Setup
- 6. Work Code
- 7. Asset
- 8. Shop Person Assignment

#### Add Account to Phase

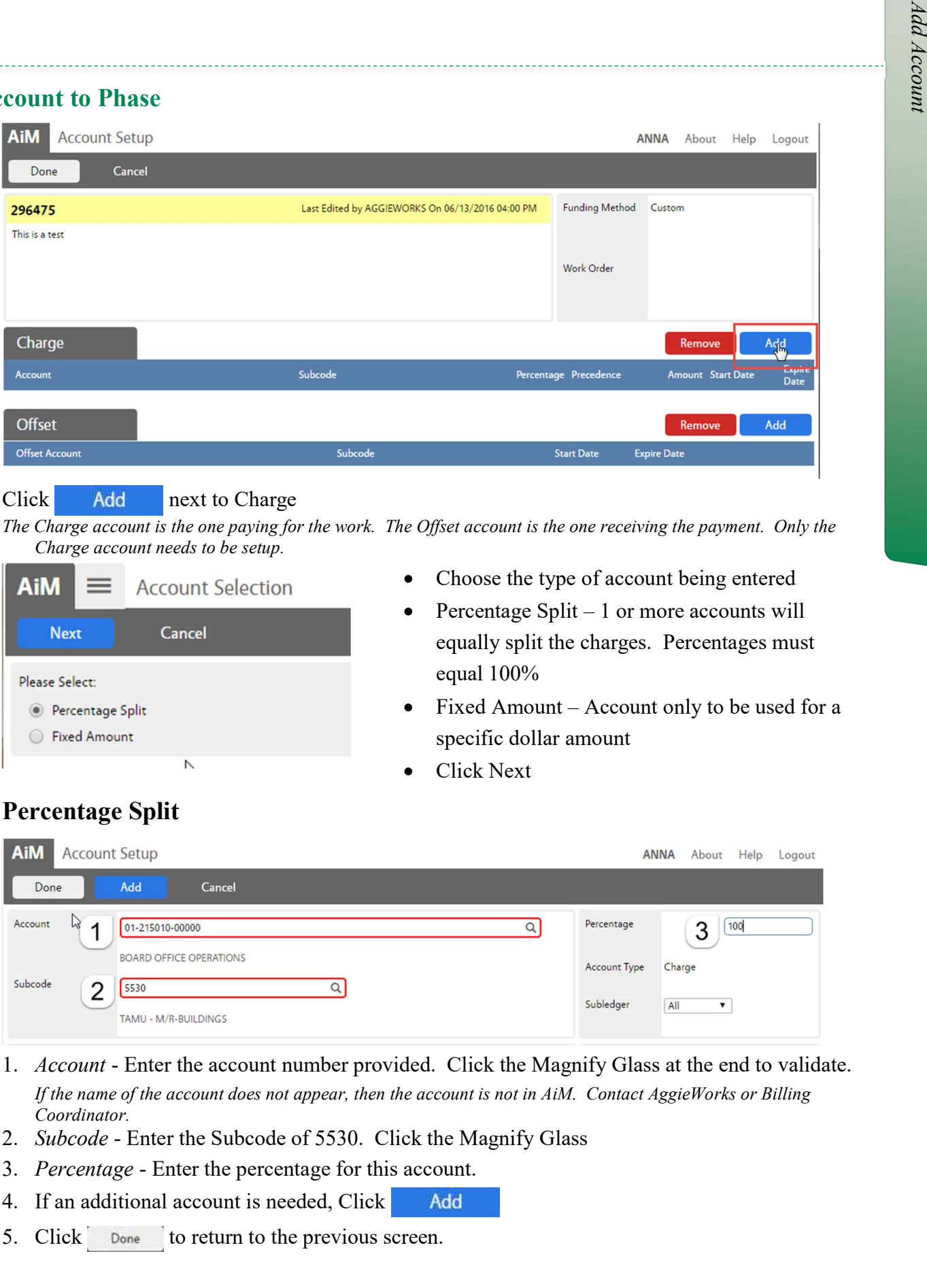

Click Add next to Charge

The Charge account is the one paying for the work. The Offset account is the one receiving the payment. Only the Charge account needs to be setup.

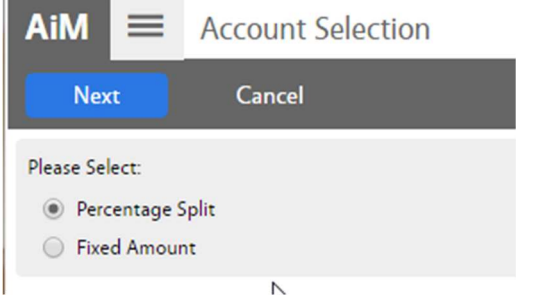

- Choose the type of account being entered
- Percentage Split  $-1$  or more accounts will equally split the charges. Percentages must equal 100%
- Fixed Amount Account only to be used for a specific dollar amount
- Click Next

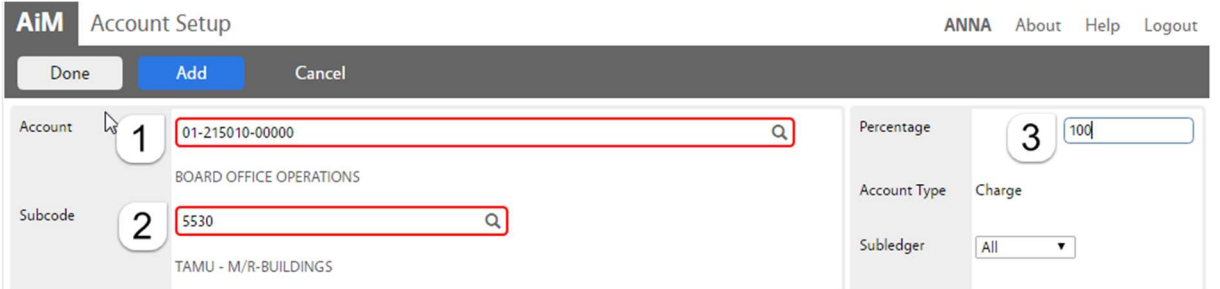

- 1. Account Enter the account number provided. Click the Magnify Glass at the end to validate. If the name of the account does not appear, then the account is not in AiM. Contact AggieWorks or Billing Coordinator.
- 2. Subcode Enter the Subcode of 5530. Click the Magnify Glass
- 3. Percentage Enter the percentage for this account.
- 4. If an additional account is needed, Click
- 5. Click Done to return to the previous screen.

#### Percentage Split

Add Account

#### Fixed Amount

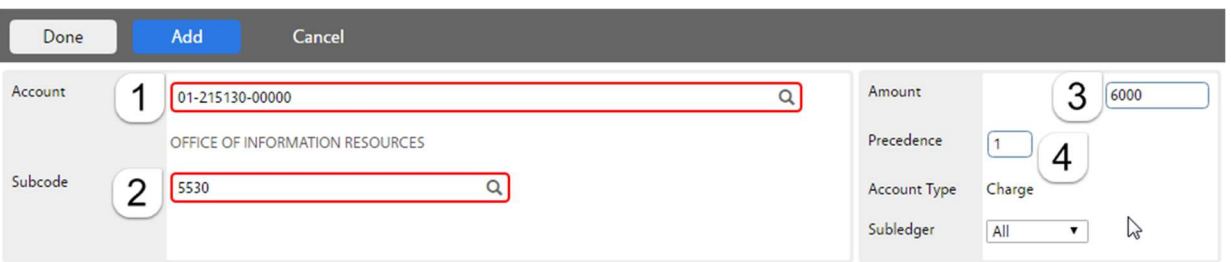

1. Account - Enter the account number provided. Click the Magnify Glass at the end to validate.

If the name of the account does not appear, then the account is not in AiM.

- 2. Subcode Enter the Subcode of 5530. Click the Magnify Glass
- 3. Amount How much can be charged to this account.
- 4. Precedence The order the accounts should be charged.
- 5. If an additional account is needed, click Add
- 6. Click Done to return to the previous screen.

#### To Remove account

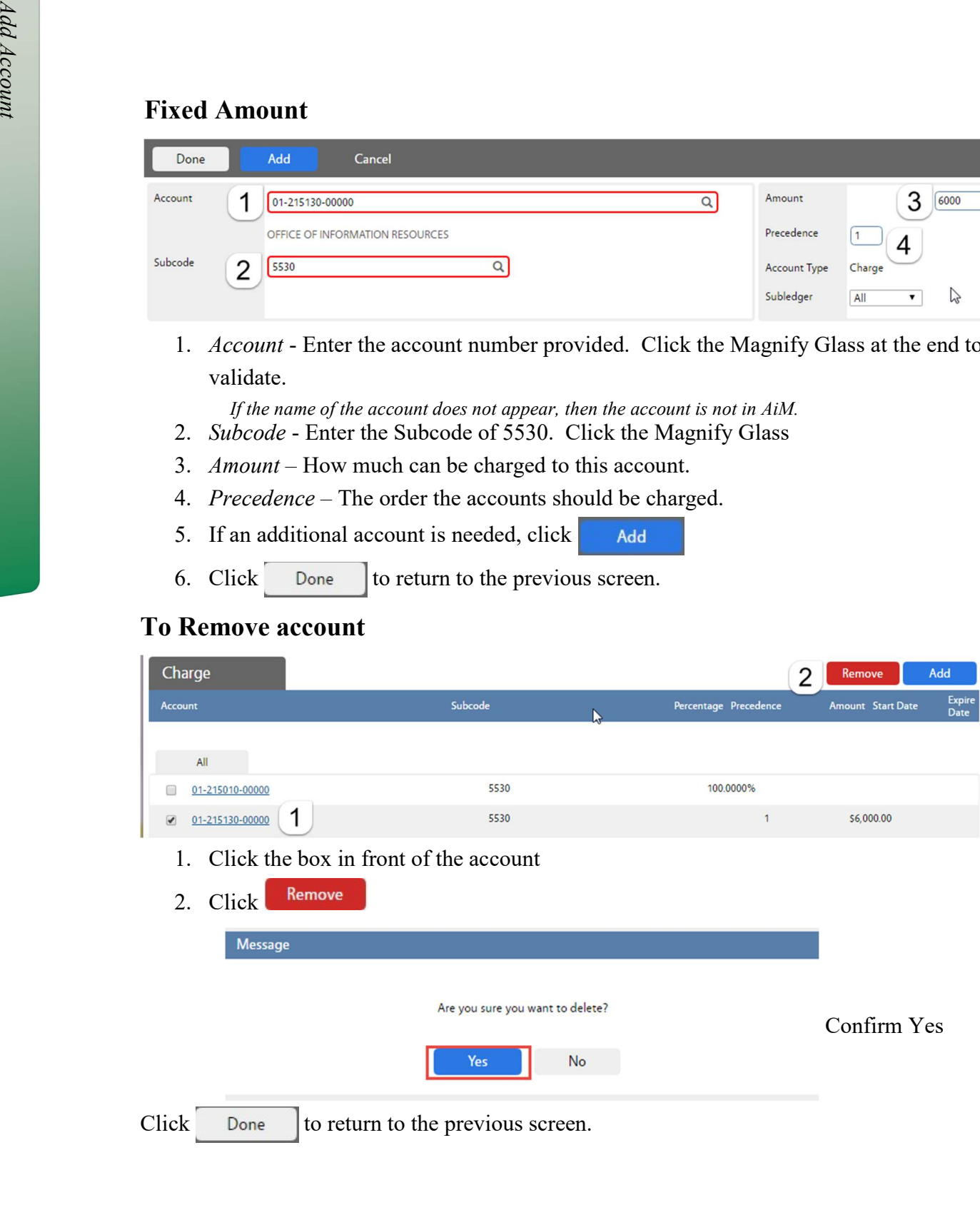

#### $\overline{a}$ Assign a Technician

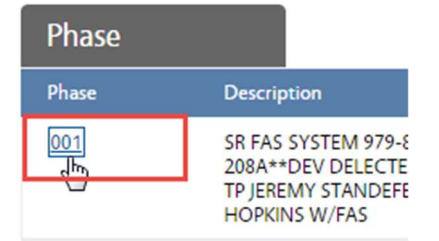

• Click on the Phase number

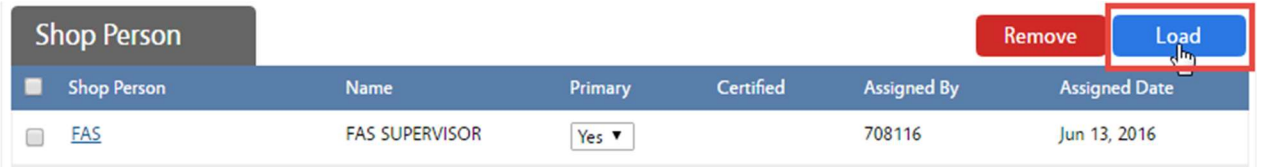

• Click the Load button

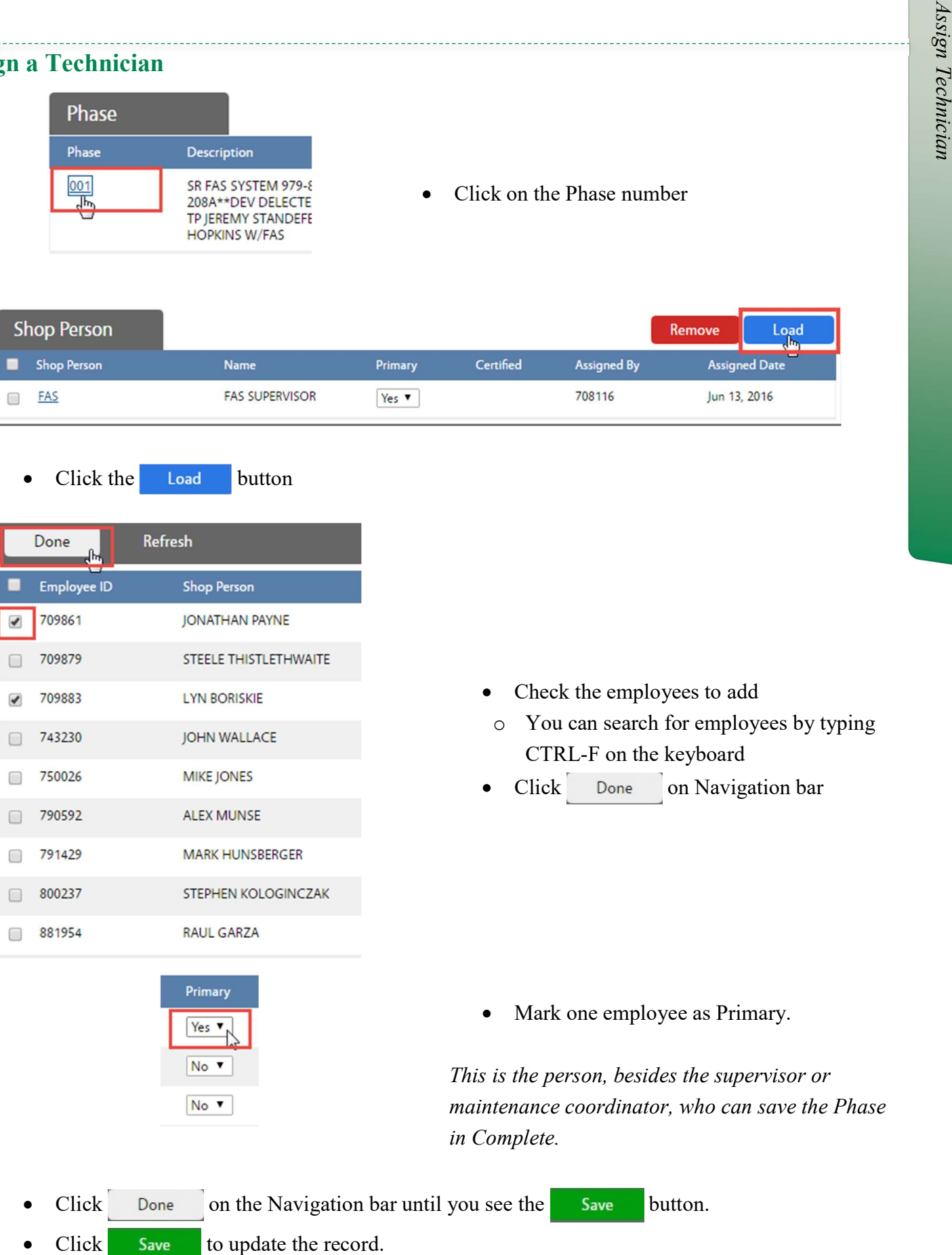

- k the employees to add
	- 1 can search for employees by typing RL-F on the keyboard

Done on Navigation bar

one employee as Primary.

erson, besides the supervisor or coordinator, who can save the Phase in Complete.

- Click Done on the Navigation bar until you see the Save button.
- 

Work Order/Phase Editing - 9

#### Remove a Technician

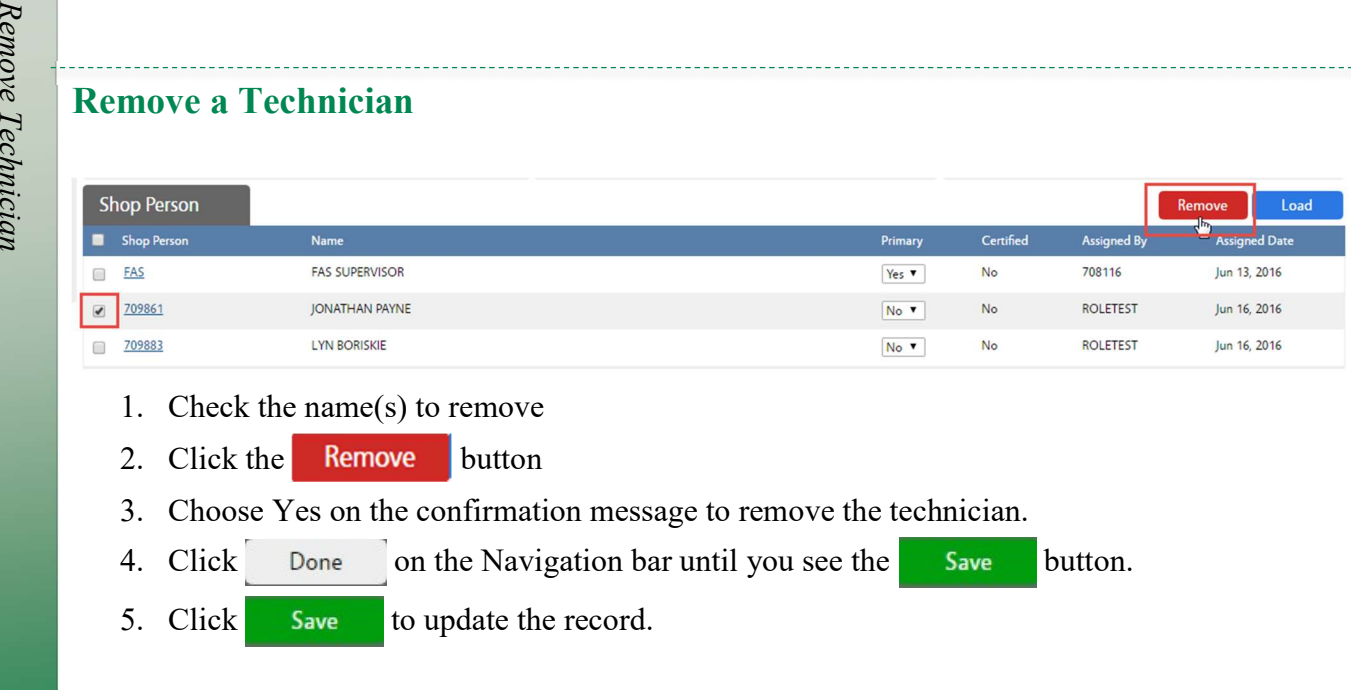

- 1. Check the name(s) to remove
- 2. Click the Remove button
- 3. Choose Yes on the confirmation message to remove the technician.
- 4. Click Done on the Navigation bar until you see the Save button.
- 5. Click  $Save$  to update the record.

### Additional View Menu Tasks

The following tasks will be completed during the work process. Some items will be entered through

the Fire app by the technician.

Tasks include –

- Adding and Reviewing Notes
- Adding Related Documents
- Entering the Estimate in the Cost Analysis

#### Add Notes

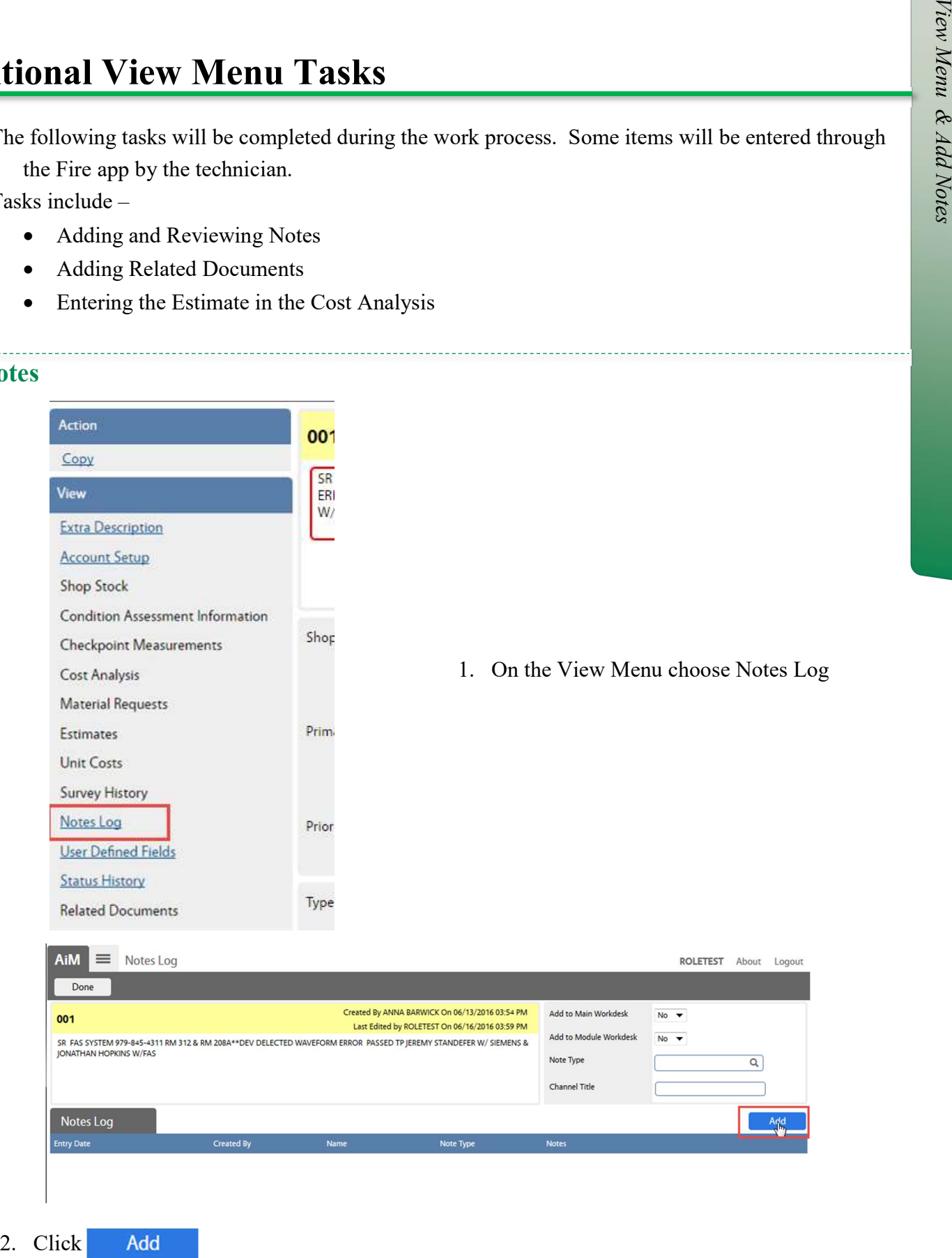

Work Order/Phase Editing - 11

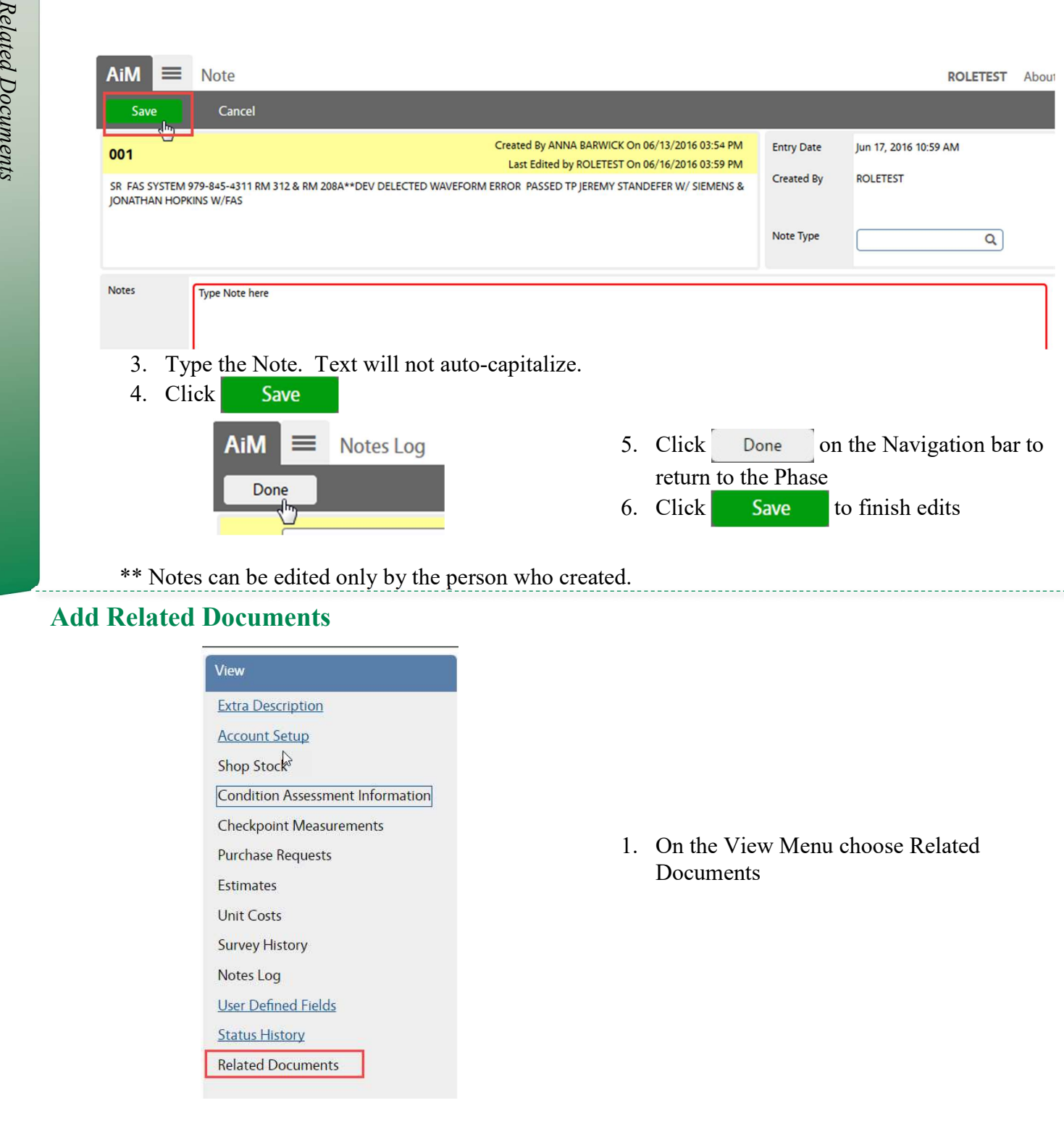

\*\* Notes can be edited only by the person who created.

#### Add Related Documents

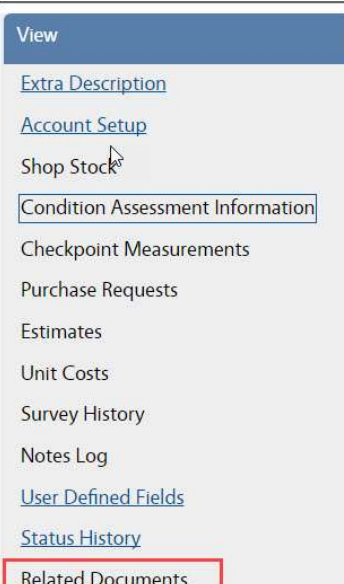

1. On the View Menu choose Related Documents

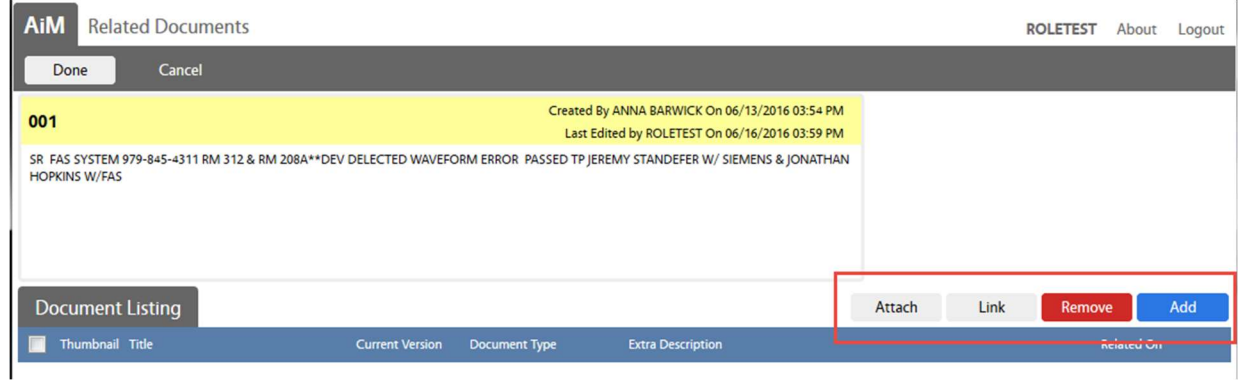

There are 4 options for attaching –

- 1. Attach Add a document that has already been loaded into AiM. Ex: Quote was attached to the Purchase Request already.
- 2. Link Add a web address
- 3. Delete a document that is already attached to the Phase
- 4.  $\blacksquare$  Add  $\blacksquare$  Upload a new document to attach to Phase

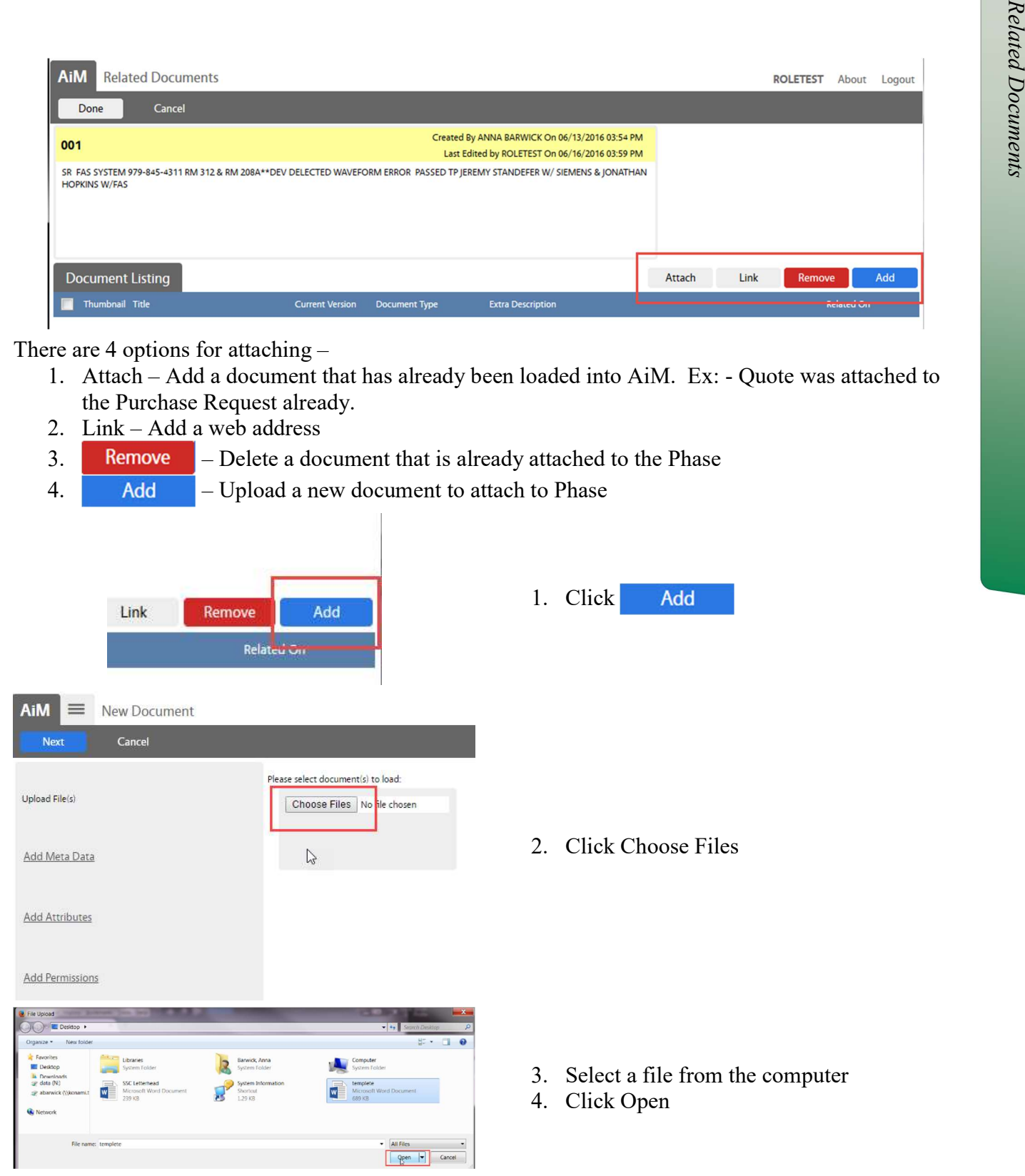

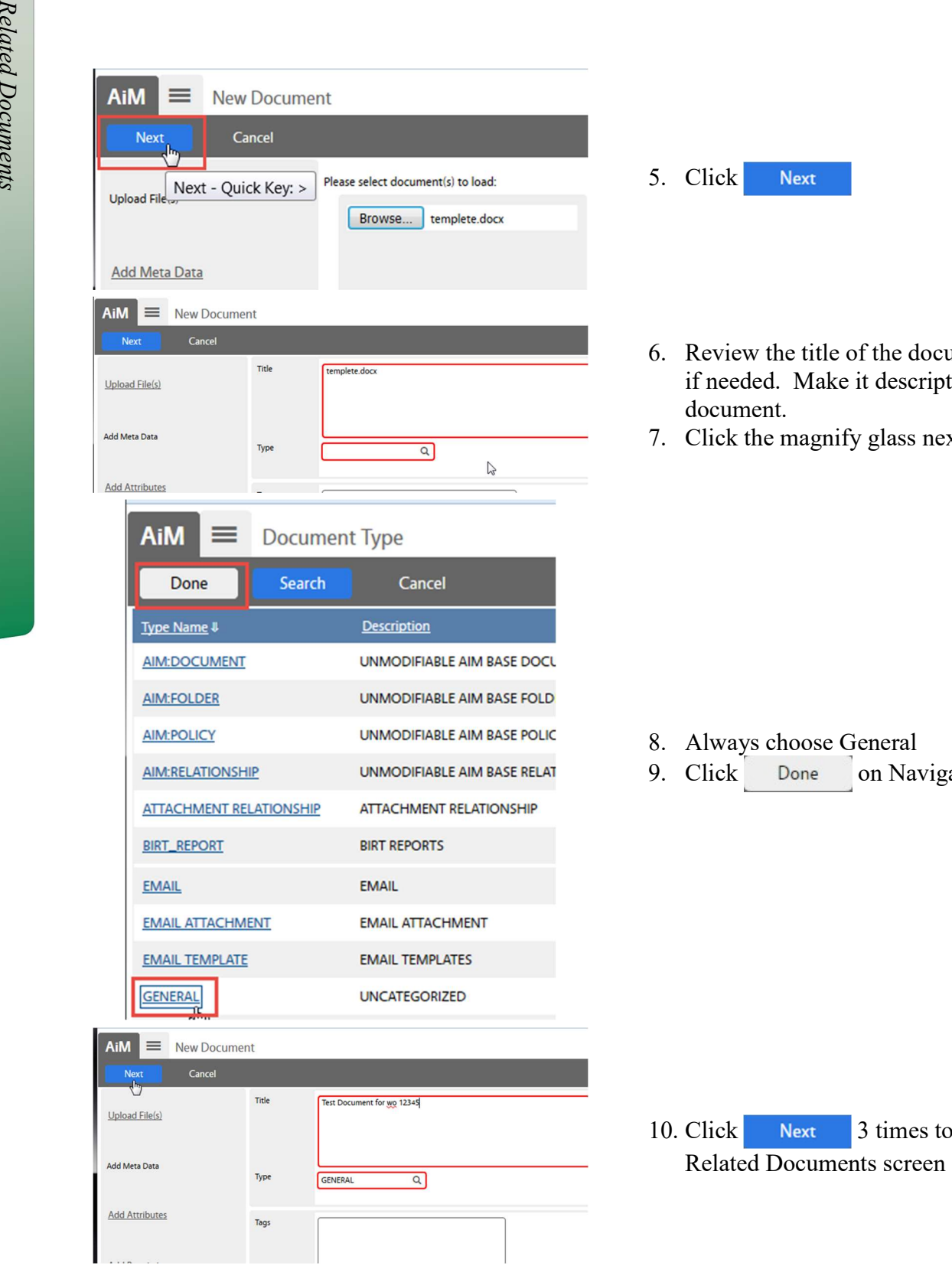

- 5. Click
- 6. Review the title of the document. Adjust if needed. Make it descriptive of the document.
- 7. Click the magnify glass next to Type

- 8. Always choose General
- 9. Click Done on Navigation bar

10. Click Next  $3 \text{ times to return to the}$ 

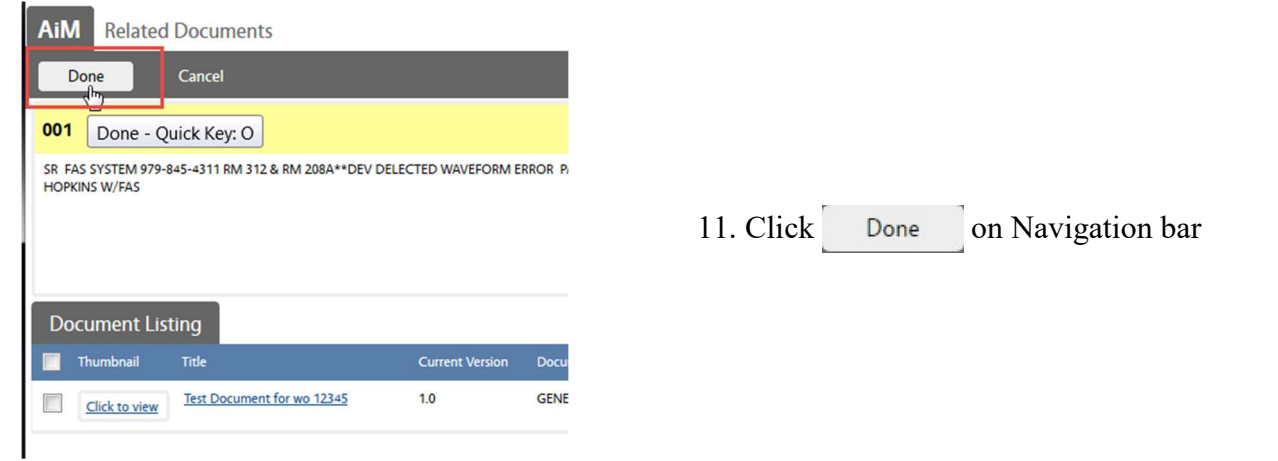

#### Remove Related Document

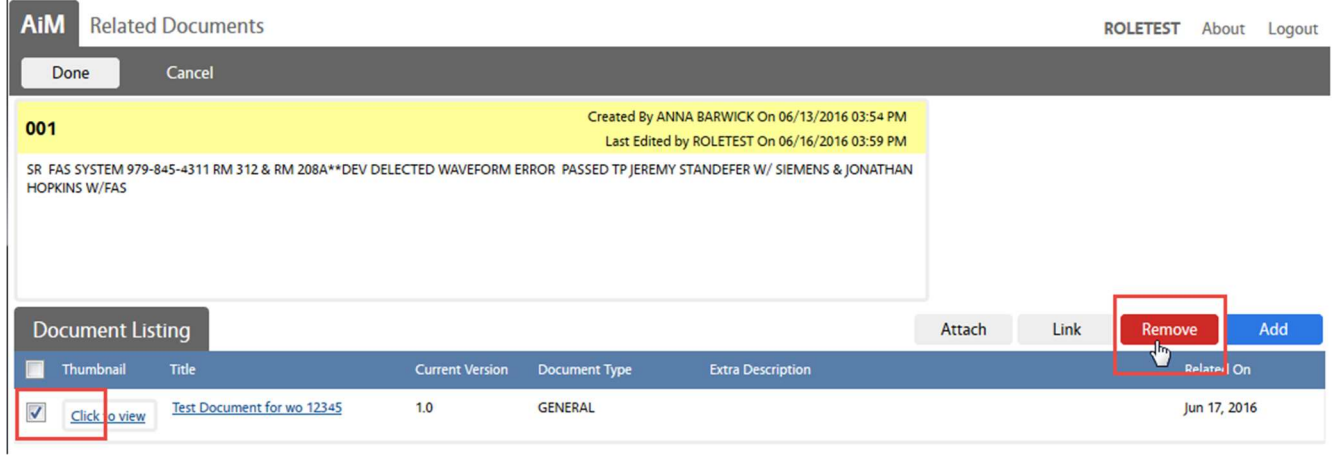

1. Check the box in front of the doument to remove

L,

2. Click the  $\blacksquare$  Remove button

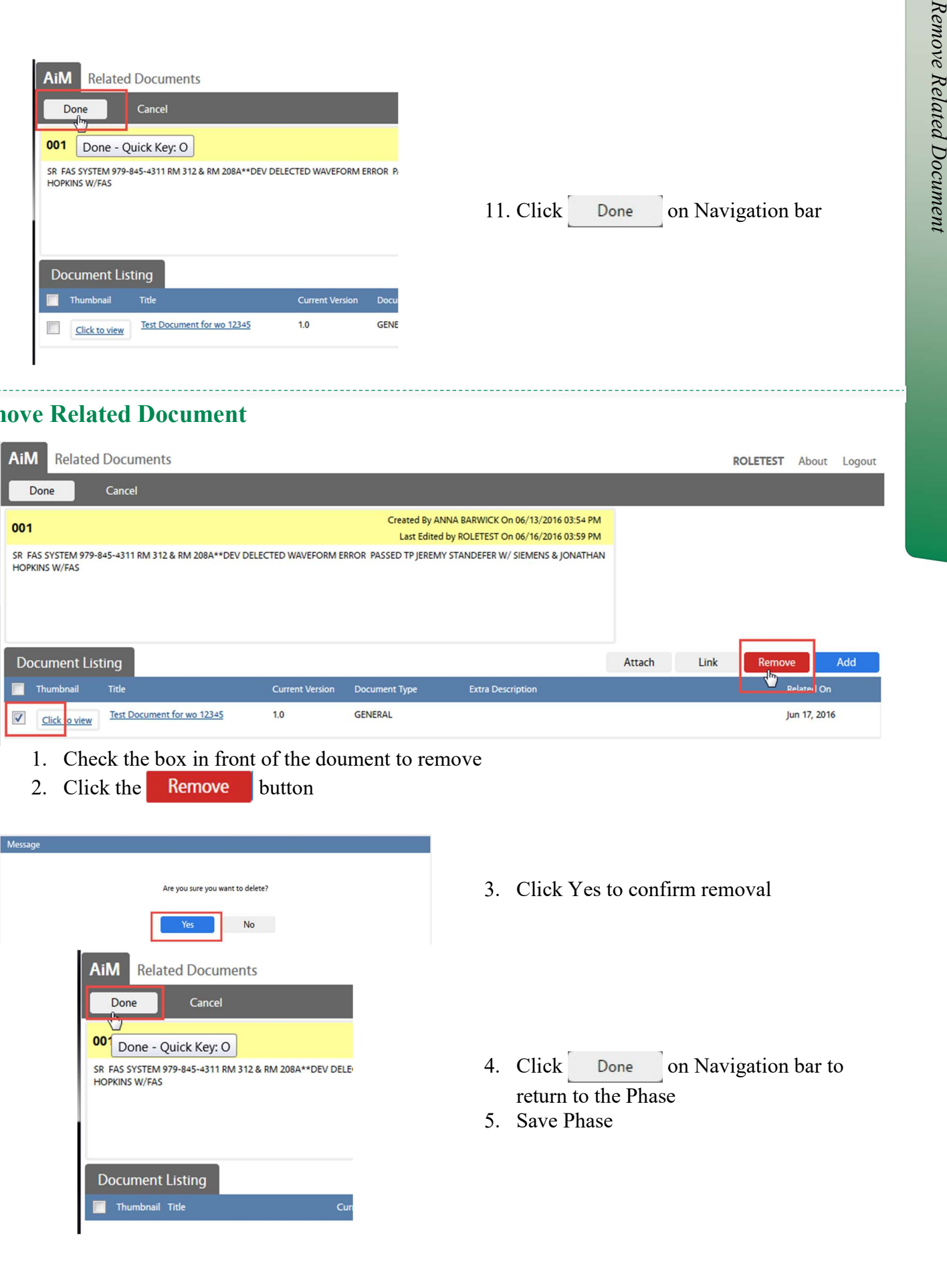

#### Cost Analysis Estimate Entry

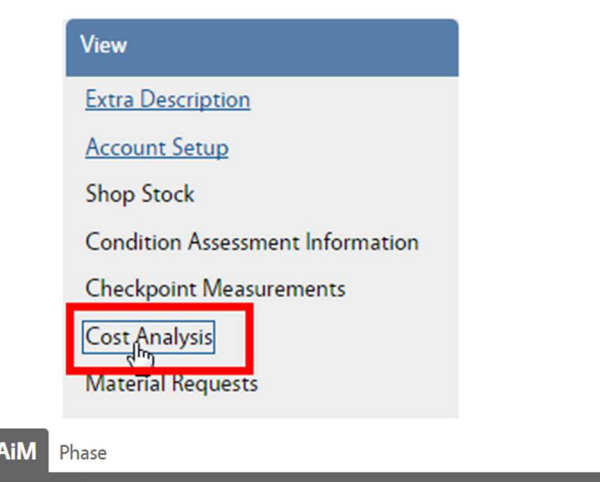

Once a cost estimate has been approved by a customer, the estimate can be entered onto the Phase. This allows the accuring cost to be compared to the Estimate amounts.

While in EDIT on the Phase, click Cost Analysis

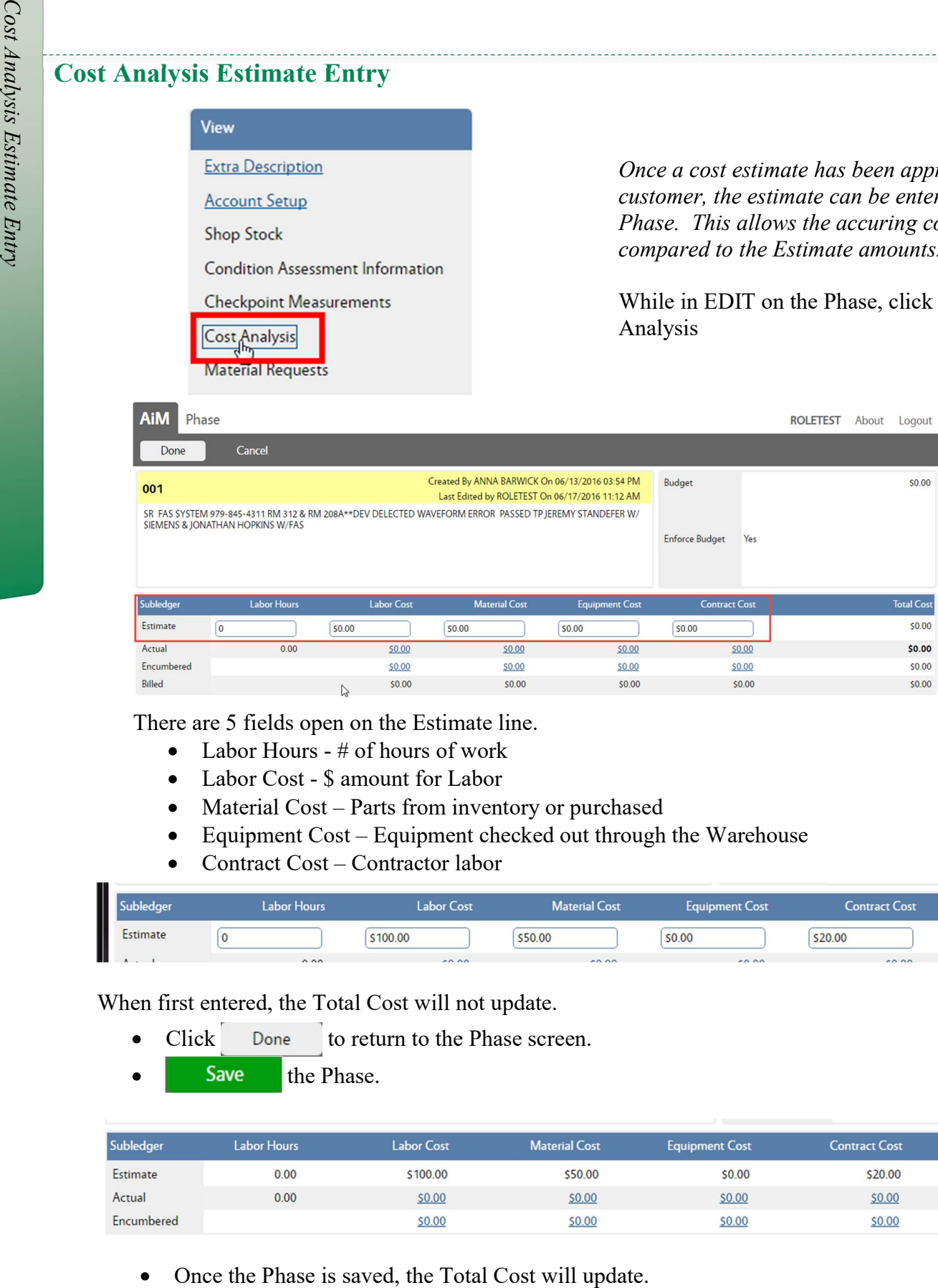

There are 5 fields open on the Estimate line.

- Labor Hours # of hours of work
- Labor Cost \$ amount for Labor
- Material Cost Parts from inventory or purchased
- Equipment Cost Equipment checked out through the Warehouse
- Contract Cost Contractor labor

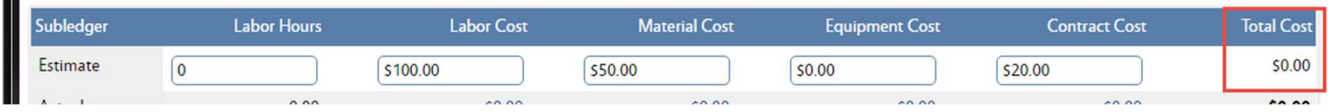

When first entered, the Total Cost will not update.

- Click Done to return to the Phase screen.
- Save the Phase.

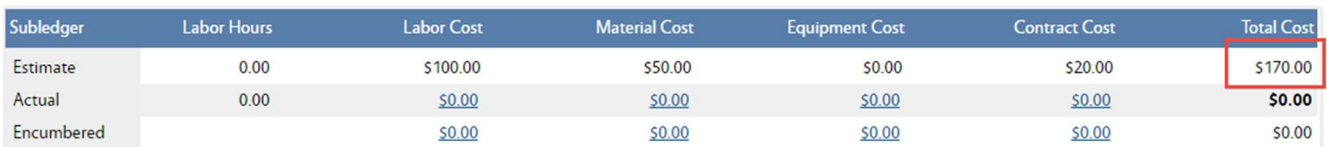